# Logging in to AIQ system

How to log in to AccountsIQ

### Login in AIQ

- 1. First login using this link <https://hostacct.com/system/menu/index.asp>
- 2. Then enter your logon details as below
	- Use ABD0000 (four zeros)
	- Use your user name
	- Use your password
- 3. Click on Login to log into multiparish view
- 4. Use 'Forgotten your password?' link if you forgot your password
- 5. Click 'Log In' to get in to specific parish books

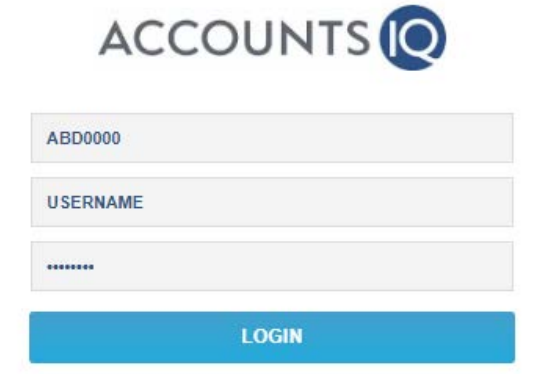

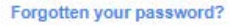

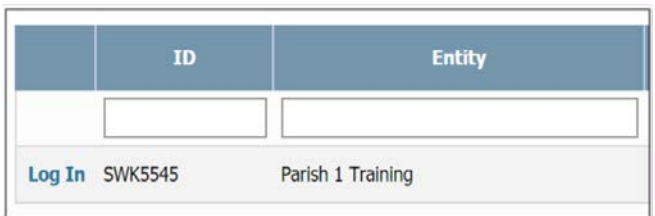

## Bank Reconciliation

How to reconcile your bank in AccountsIQ

Reconciling your Bank – Clearing Green 'matched' and Amber 'suggested' items

- 1. Go to Bank tab to get started
- 2. To assist with processing Direct debits and incoming Standing Orders the bank statement from HSBC will be uploaded for you
- 3. Click on 'Unprocessed Imported (xx)' option to start processing your bank transactions
- 4. You should now see Green, Red and Amber transactions. These indicate the level of matching the system has achieved
- 5. A green match indicates the system has found an exact match in the system and you can just tick these clicking on Match All
- 6. An amber match indicates that the system has found a memorised transaction from a previous period and is suggesting that you post the transaction the same. You need to check these and if happy post by click in Post All
- 7. Finally you will be left with those transactions that the system cannot find a match and these are shown Red. The method for dealing with these is described on the next screen.
- 8. You can view the transactions by scrolling down the screen

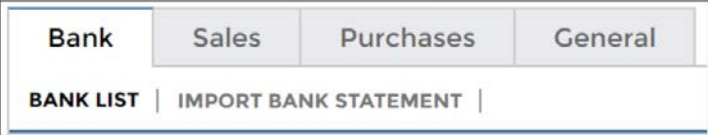

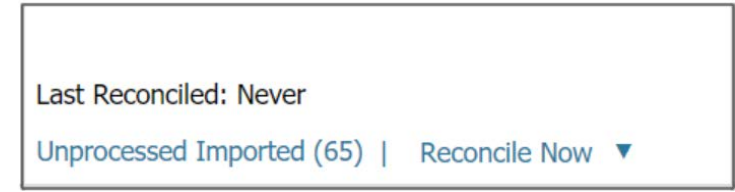

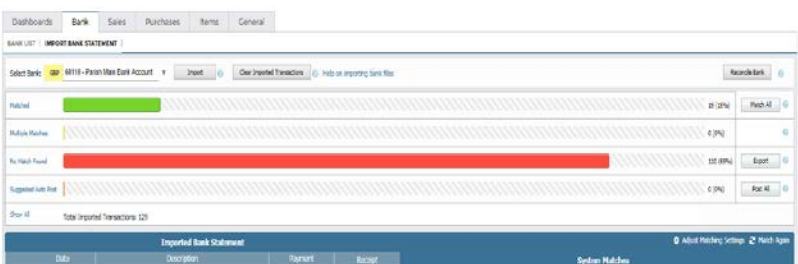

Dealing with 'no match' Red transactions - (Direct Debit payments & Standing order receipts)

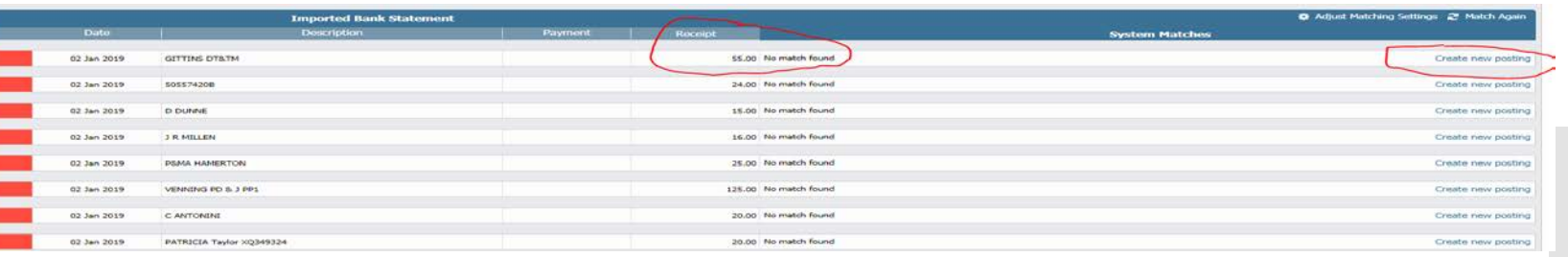

- 1. The screen will now show the items that need to be posted into the system
- 2. For each transaction whether it is a receipt or payment the method is the same
- 3. Click on 'Create new posting' to start posting your payments/ receipts
- 4. Select Bank Payment/ Bank Receipt option
- 5. Select GL Account from the dropdown list (you can search by entering name of GL account)
- 6. Select BI codes from the dropdown list
- 7. Click on 'Memorise & Post' if this payment/ receipt recurring regularly. System will create a rule to recognise this payment/ receipt next time
- 8. Click on 'Post' option if this payment/ receipt is once off transaction in your statement

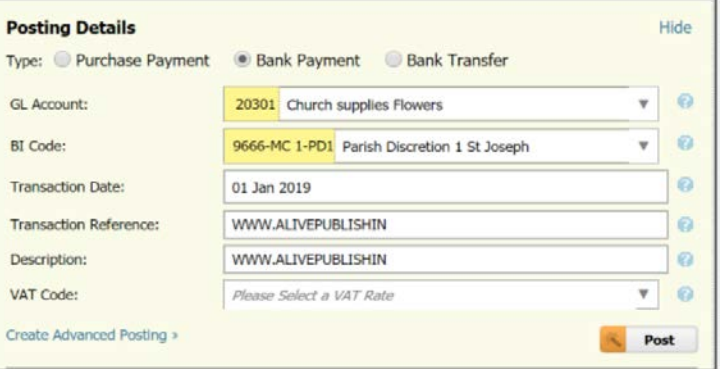

#### **Recognise For Future Match**

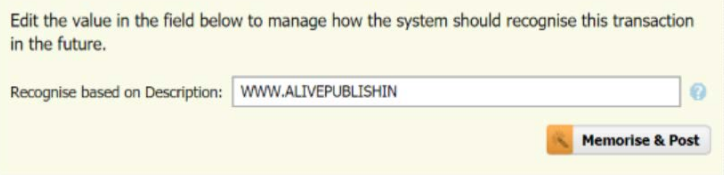

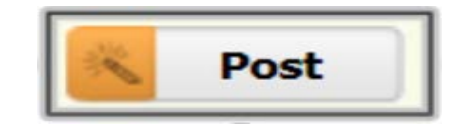

Reconciling your Bank – Create a Reconciliation

- 1. When you have cleared the screen of Red transactions by posting all entries into the ledgers then you are ready to Reconcile the bank
- 2. Click on 'Reconcile Bank' at the top of the screen to finish reconciling your bank account
- 3. Enter Reference in the Bank Reconciliation screen. This can be reference to Month or Statement Number
- 4. Enter Date in the To field. This is the date up to which you reconcile your bank nominal account
- 5. Enter your Opening Balance in the 'Opening' field and enter your Closing Bank Balance in the 'Closing' field
- 6. You will also see System details for this nominal bank account. These are for checking and comparison only.

#### Reconcile Bank

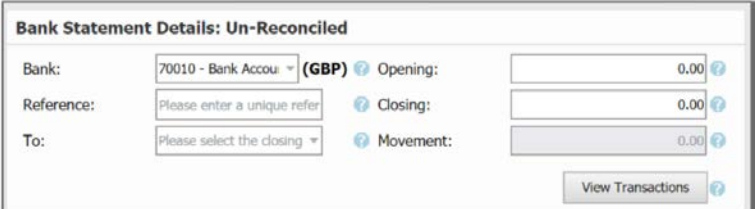

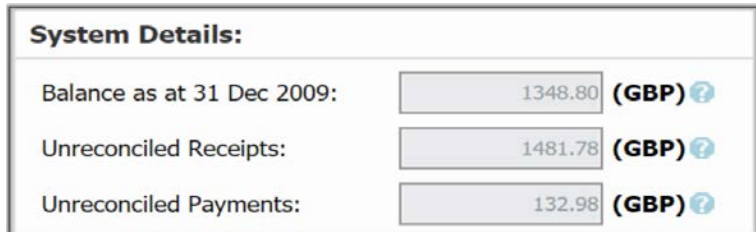

Reconciling you Bank – step 2

- 1. The system will then display all the entries it finds in the system from the last reconciliation until the date you entered
- 2. The items that have been matched will be shown grey with a tick in the Match box on the right hand side of the screen
- 3. The unmatched transactions will be shown as white with the box unticked. This is how you would manually match items where the system couldn't match then for you
- 4. If there is a difference amount in the box at the bottom of the screen you will need to tick or untick items by reference to the HSBC bank statements.
- 5. Only when this difference is zero can you move on to reconcile the bank account

#### Reconcile Bank

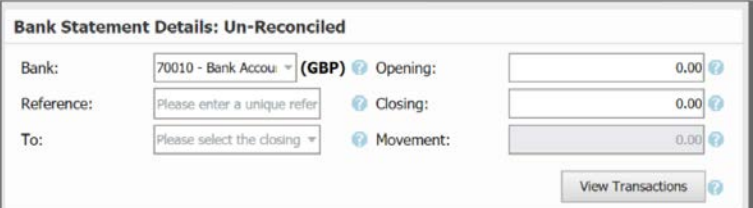

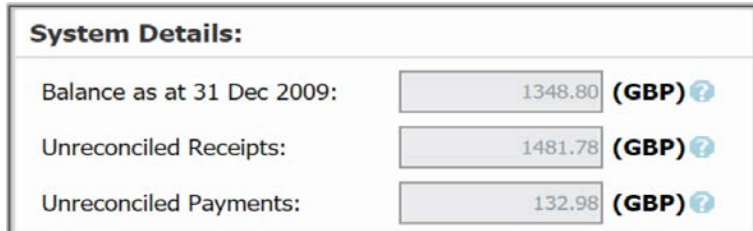

Reconciling your Bank finalising

- 1. Click on 'Reconcile' (green button at the bottom of the screen) to finish reconciling your bank account.
- 2. This option will only be available if you posted all bank payments and receipts and your 'Difference' field displays zero.

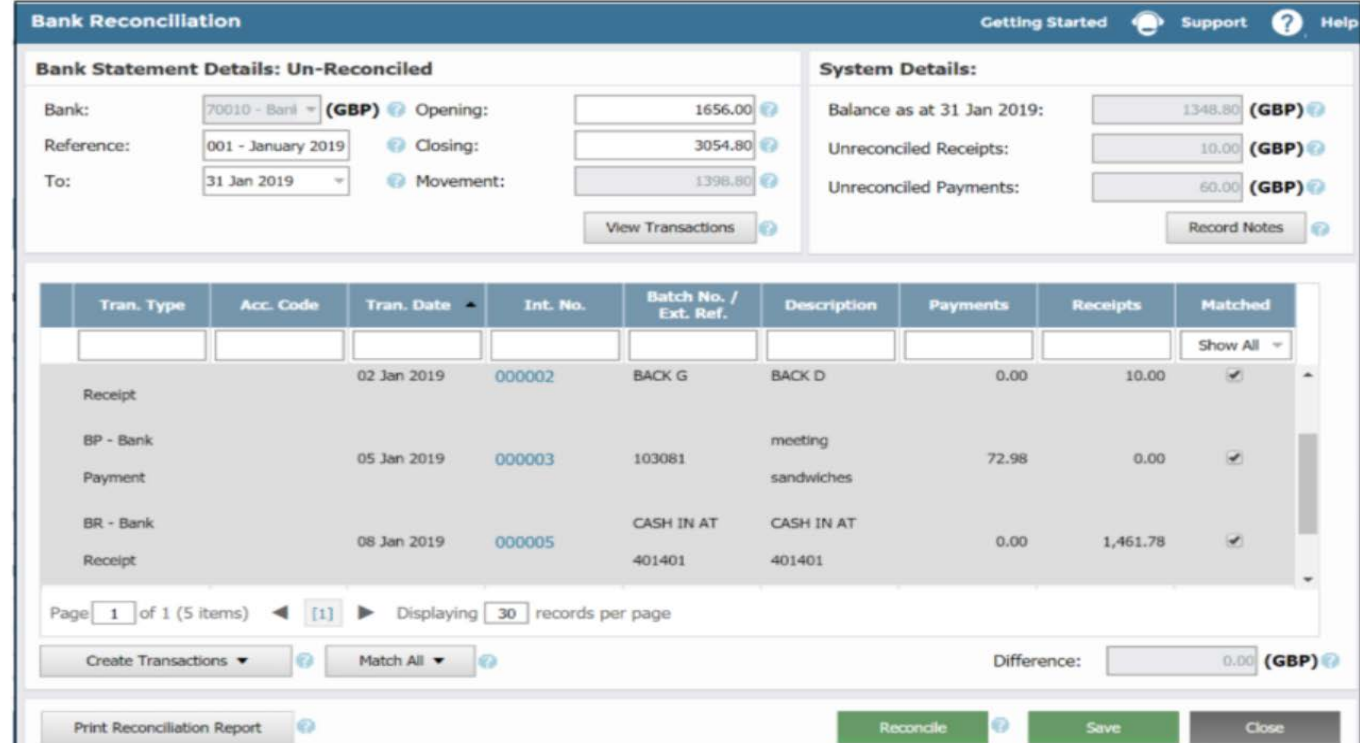

# Reconciling

**KECONCHING**<br> **Well done! You have successfully reconciled your nominal bank<br>
WOUI DANK<br>
WELL DANK<br>
Account to your bank account statement.** account to your bank account statement.